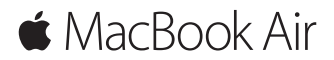

**Hurtigstartguide**

## **Velkommen til MacBook Air**

La oss sette i gang. Trykk på på/av-knappen for å starte Mac-maskinen. Oppsettassistenten hjelper deg gjennom noen få enkle trinn slik at du kommer i gang. Du får hjelp med oppkobling til Wi-Fi-nettverket og med å opprette en brukerkonto. Den kan også overføre dokumenter, bilder, musikk og mer til den nye Mac-maskinen fra en annen Mac eller PC.

Du kan logge på med Apple-ID-en din i oppsettassistenten. Dette konfigurerer kontoen din i Mac App Store og iTunes Store, samt i programmer som Meldinger og FaceTime. Den konfigurerer også iCloud, slik at programmer som Mail, Kontakter, Kalender og Safari har den nyeste informasjonen. Hvis du ikke har en Apple-ID, kan du opprette en i oppsettassistenten.

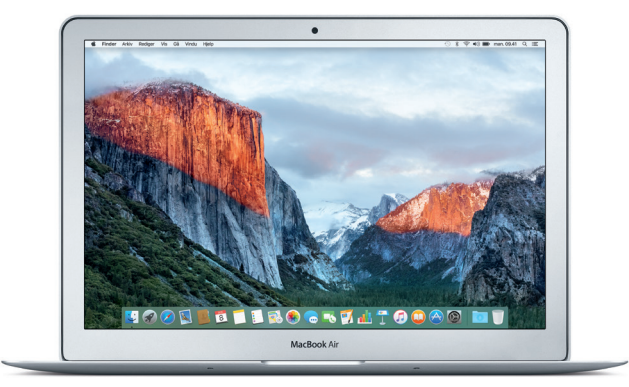

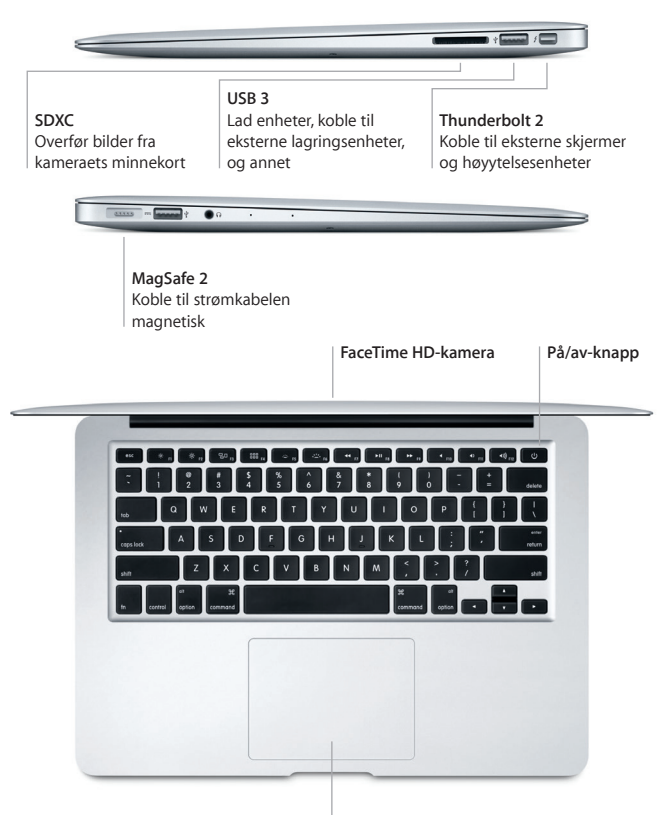

**Multi-Touch-styreflate**

# **Bli kjent med skrivebordet**

Skrivebordet på Mac-maskinen gjør det enkelt å finne ting og gjøre ting. Legg appene du bruker mest, i Dock nederst på skjermen. Åpne Systemvalg for å tilpasse skrivebordet og andre innstillinger. Klikk på Finder-symbolet for å få tilgang til alle filer og mapper.

Menylinjen øverst inneholder nyttig informasjon om Mac-maskinen. Du kan kontrollere status for den trådløse Internett-forbindelsen ved å klikke på Wi-Fi-symbolet. Spotlight gjør det enkelt å finne alt på Mac-maskinen og lete opp informasjon på nettet. Du kan også åpne favorittprogrammene ved hjelp av Spotlight.

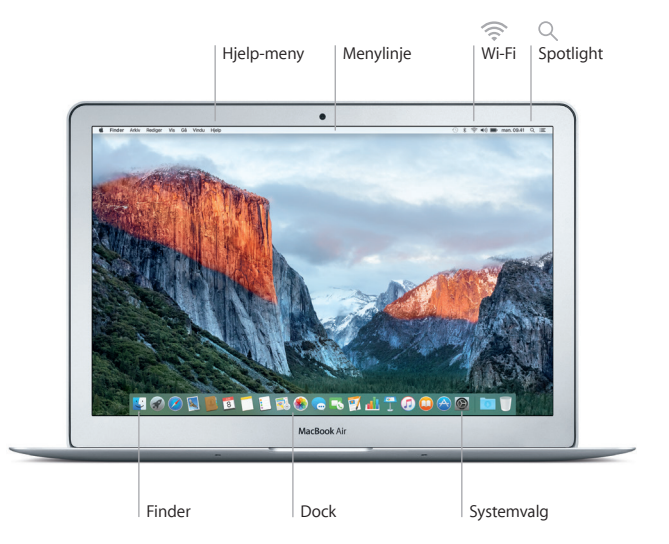

## **Styr Mac-maskinen med Multi-Touch-bevegelser**

Du kan gjøre mye på MacBook Air ved hjelp av enkle bevegelser på styreflaten. Her er noen av de mest brukte bevegelsene. Finn ut mer ved å velge Systemvalg i Dock og deretter klikke på Styreflate.

- **Klikk** Trykk hvor som helst på styreflaten.
- . . **Sekundærklikk (høyreklikk)** Klikk med to fingre for å åpne snarveismenyer.
- 

 $\bullet$ 

**1** Rull med to fingre Før to fingre over styreflaten for å rulle opp, ned eller til siden.

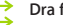

**Dra for å navigere** Dra med to fingre for å bla gjennom nettsider. dokumenter og annet.

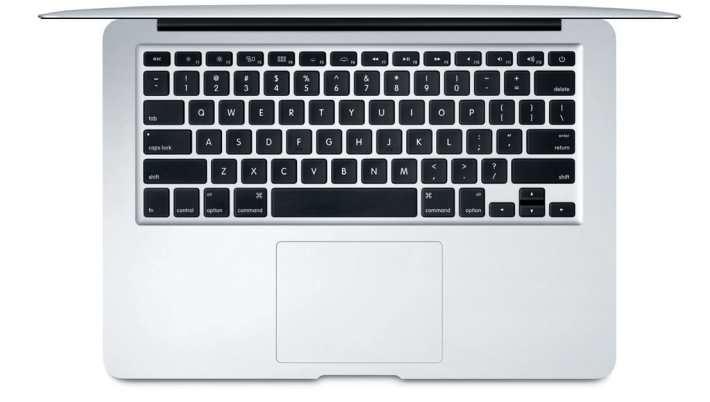

## **Sikkerhetskopier data**

Du kan sikkerhetskopiere MacBook Air trådløst ved hjelp av Time Machinefunksjonen og en AirPort Time Capsule-enhet (selges separat). Åpne Systemvalg, og klikk på Time Machine-symbolet for å sette i gang.

### **En viktig merknad**

Les dette dokumentet og sikkerhetsinformasjonen i Viktig produktinformasjon nøye før du tar i bruk maskinen.

#### **Finn ut mer**

For å vise Grunnleggende om MacBook Air-guiden i iBooks, åpner du iBooks og søker etter «Grunnleggende om MacBook Air» i iBooks Store. Du kan finne mer informasjon, se demonstrasjoner og bli kjent med flere MacBook Air-funksjoner på [www.apple.com/no/macbook-air.](http://www.apple.com/no/macbook-air)

## **Hjelp**

Du finner svar på spørsmål samt instruksjoner og problemløsingsinformasjon i Mac-hjelp. Klikk på Finder-symbolet, klikk på Hjelp i menylinjen, og velg Mac-hjelp eller «Bli kjent med Mac».

## **OS X-verktøy**

Hvis det oppstår problemer med Mac-maskinen, kan OS X-verktøy hjelpe deg med å gjenopprette programvare og data fra en Time Machine-sikkerhetskopi eller installere OS X og Apple-programmer på nytt. Hvis Mac-maskinen oppdager et problem, åpner du OS X-verktøy ved å starte maskinen på nytt mens du holder nede Kommando- og R-tastene.

#### **Kundestøtte**

Besøk<www.apple.com/no/support/macbookair> hvis du trenger teknisk kundestøtte for MacBook Air. Eller du kan ringe +47 800 56952 (Norge). [www.apple.com/support/country](http://www.apple.com/support/country)

Ikke alle funksjoner er tilgjengelig i alle områder.

TM og © 2015 Apple Inc. Alle rettigheter forbeholdes. Designed by Apple in California. Printed in XXXX. H034-00965-A